# Hands-on (Details) Obtain Data Using SPARQL

# Demo. Using AAT

## **Task:**

Construct new controlled vocabularies (microthesaurus or pick lists) that have permanent http URIs for each concept

Ø from *Art and Architecture Thesaurus (AAT)* 

Microthesaurus = designated subset of a thesaurus that is capable of functioning as a complete thesaurus.

-- ISO25964-2:2013

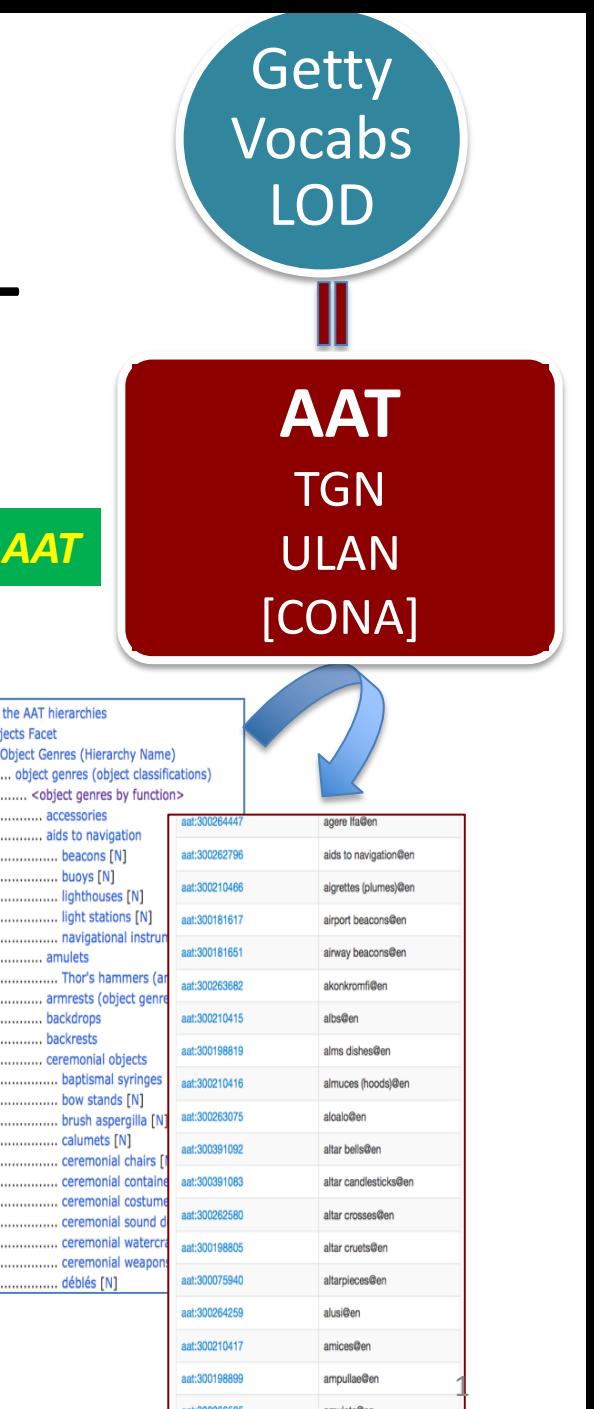

a A Top of

# Before querying, get familiar with the structure and contents of AAT

- 1. Go to AAT sitehttp://www.getty.edu/research/tools/vocabularies
- 2. Choose Browse the AAT hierarchies

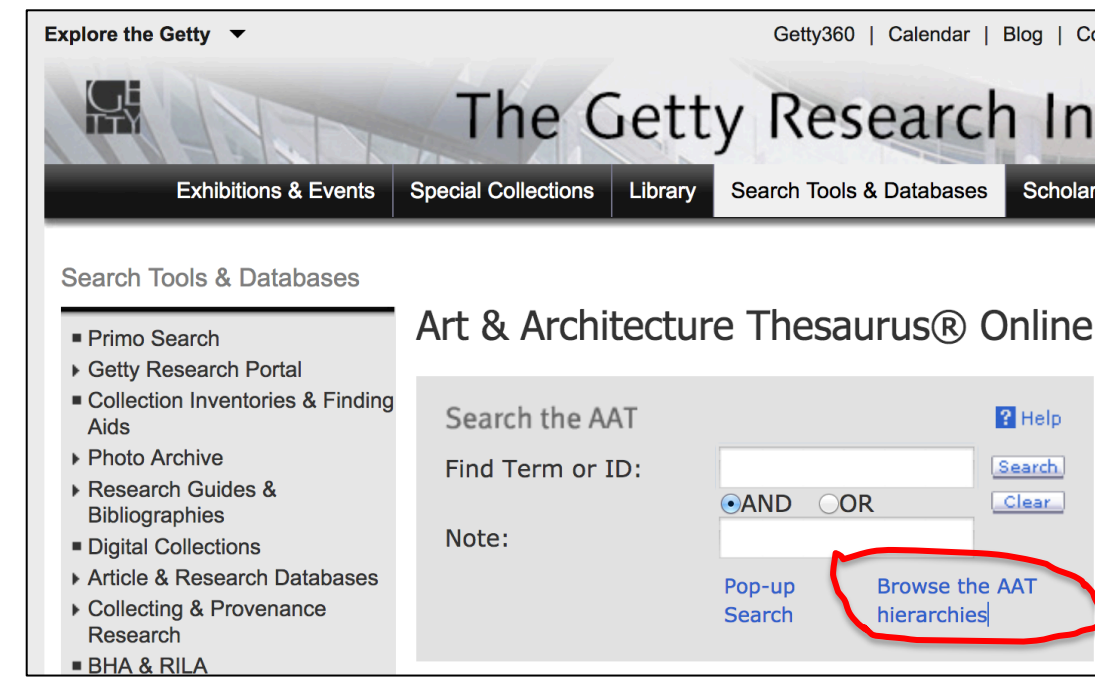

3. Explore one of the facets, all the way down, and see how far you could you find a sub-facet (marked as guide term, in  $\langle$ ... ... > ) or a hierarchy lea [marked as (hierarchy name)]? You may pick one that you want to form a **or microthesaurus later.** Marcia Zeng, 2018 DIS

Demo. Use a <Guide Term> to obtain all concept URIs and preferred terms in the hierarchies (for a microthesaurus or a pick list)

## in <xyz>

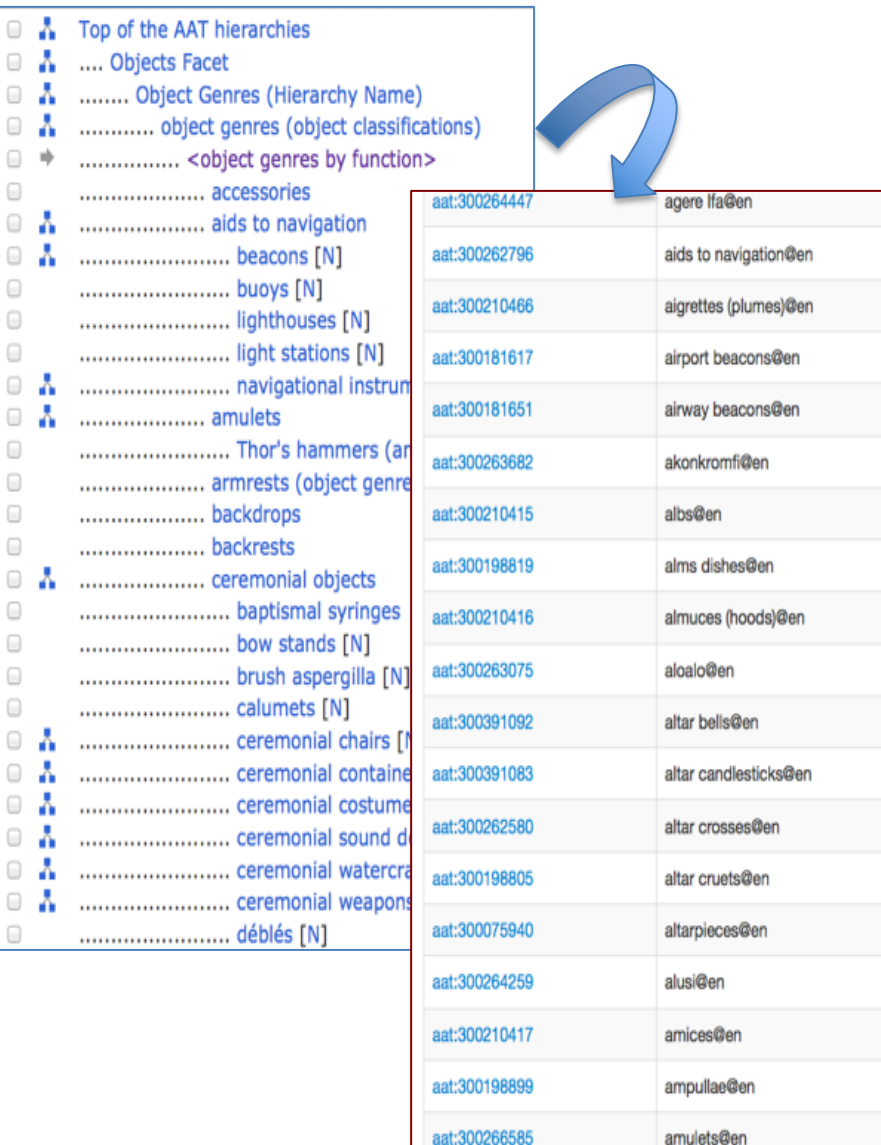

8 A

⋒

 $\Box$  $\Box$ 

 $\Box$  $\Box$  $\Box$ 

 $\Box$  $\Box$  $\Box$  $\Box$ 

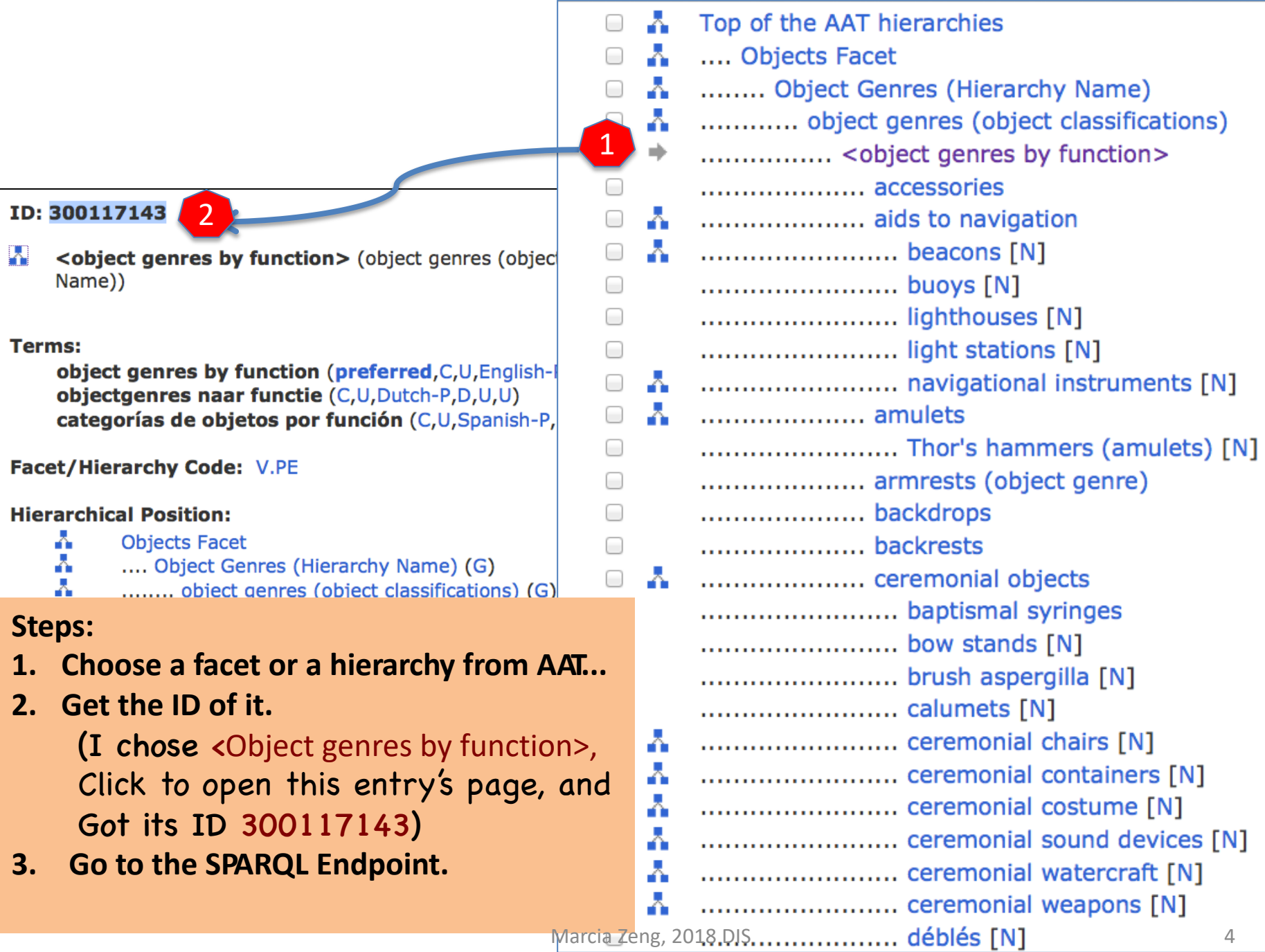

### **Steps:**

**3. Go to Getty Vocab SPARQL Endpoint: http://vocab.getty.edu/sparql 4. Choose from 'queries' template:** 

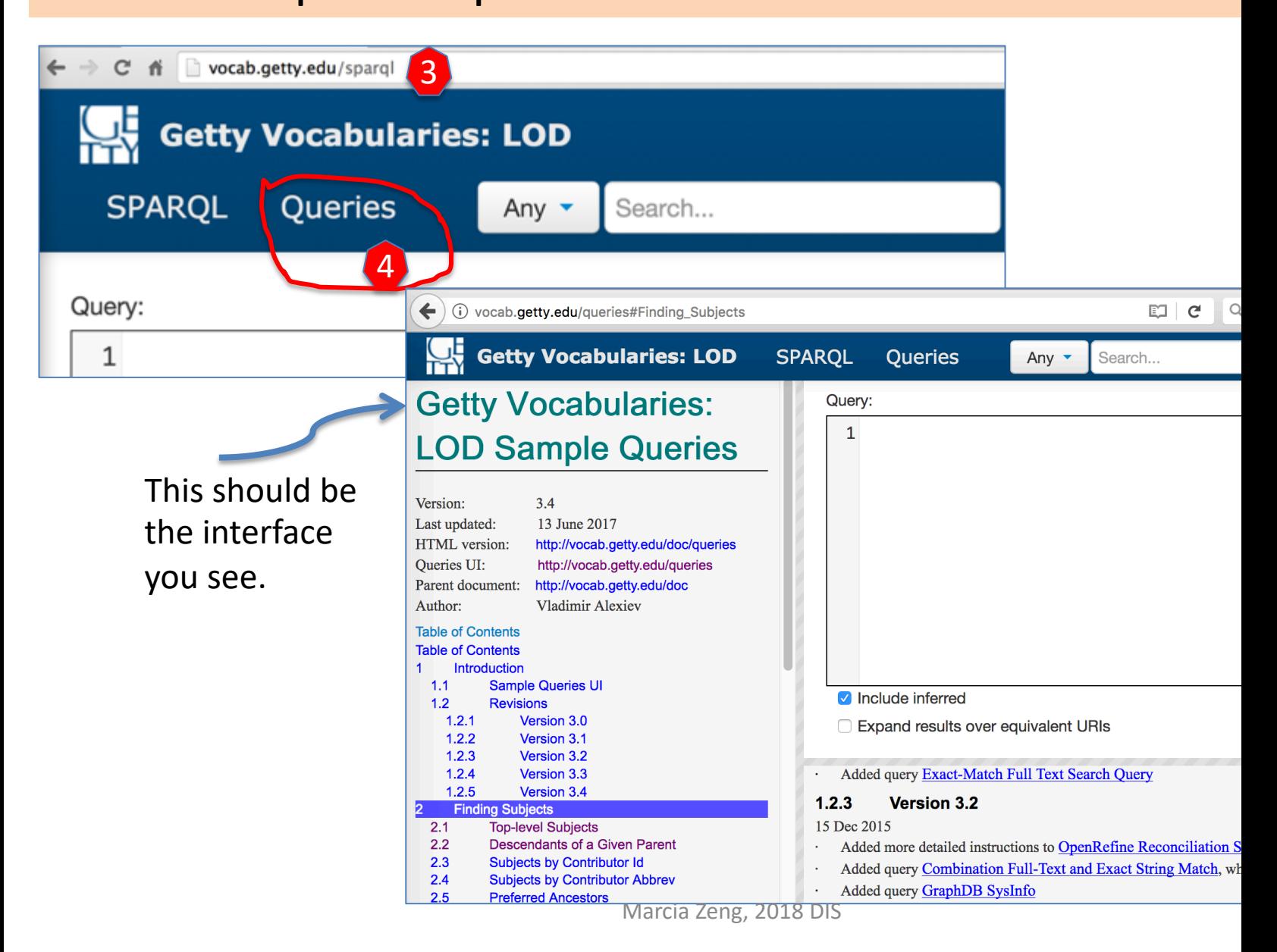

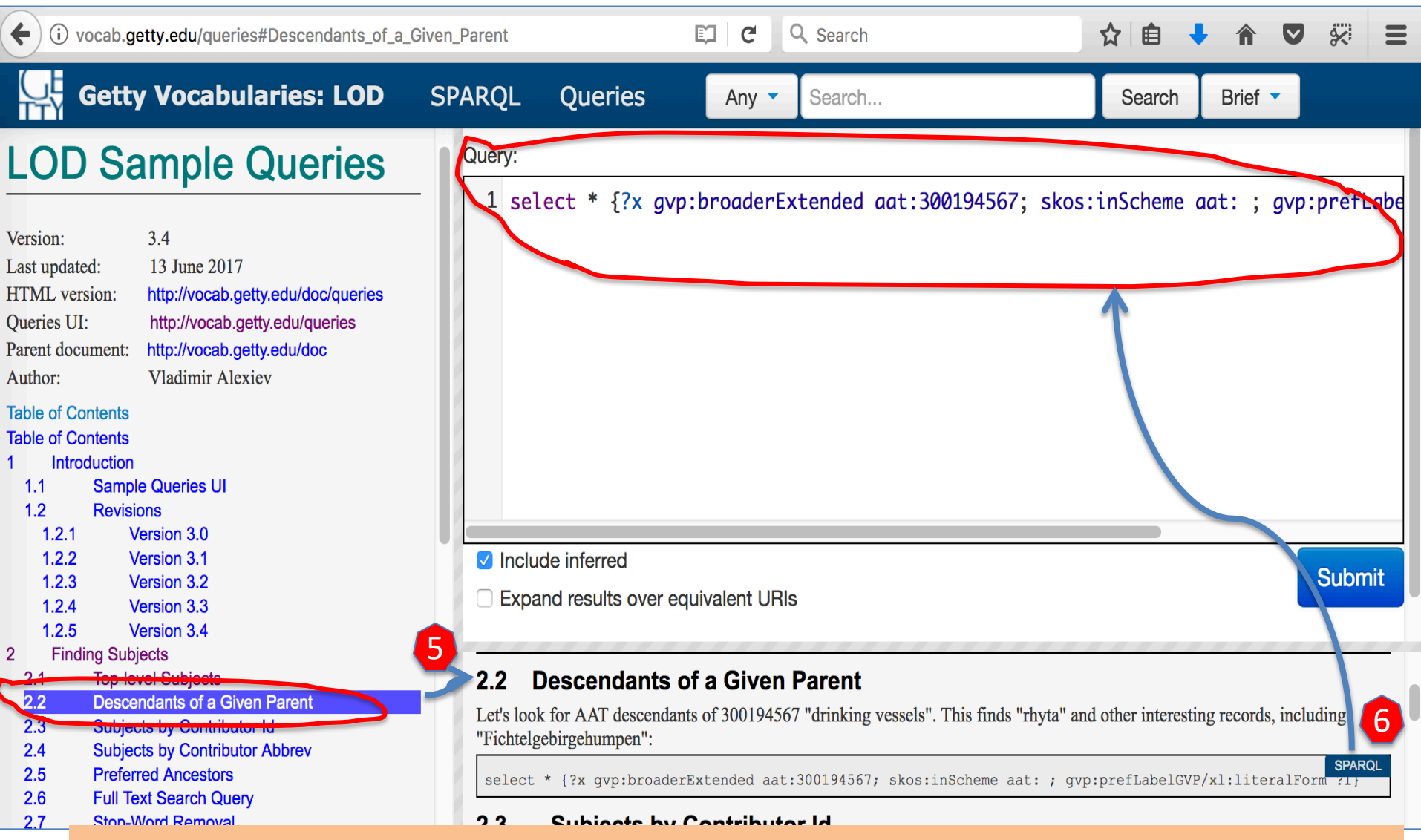

### **Steps:**

- **5. Choose "Descendants of a Given Parent" from the template, click.**
- $\rightarrow$  The template's text will show on the right.
- **6. Move mouse over, you will see the 'SPARQL" button showing up. Click the blue 'SPARQL' button, the query will fill into that box above.**  Marcia Zeng, 2018 DIS 6

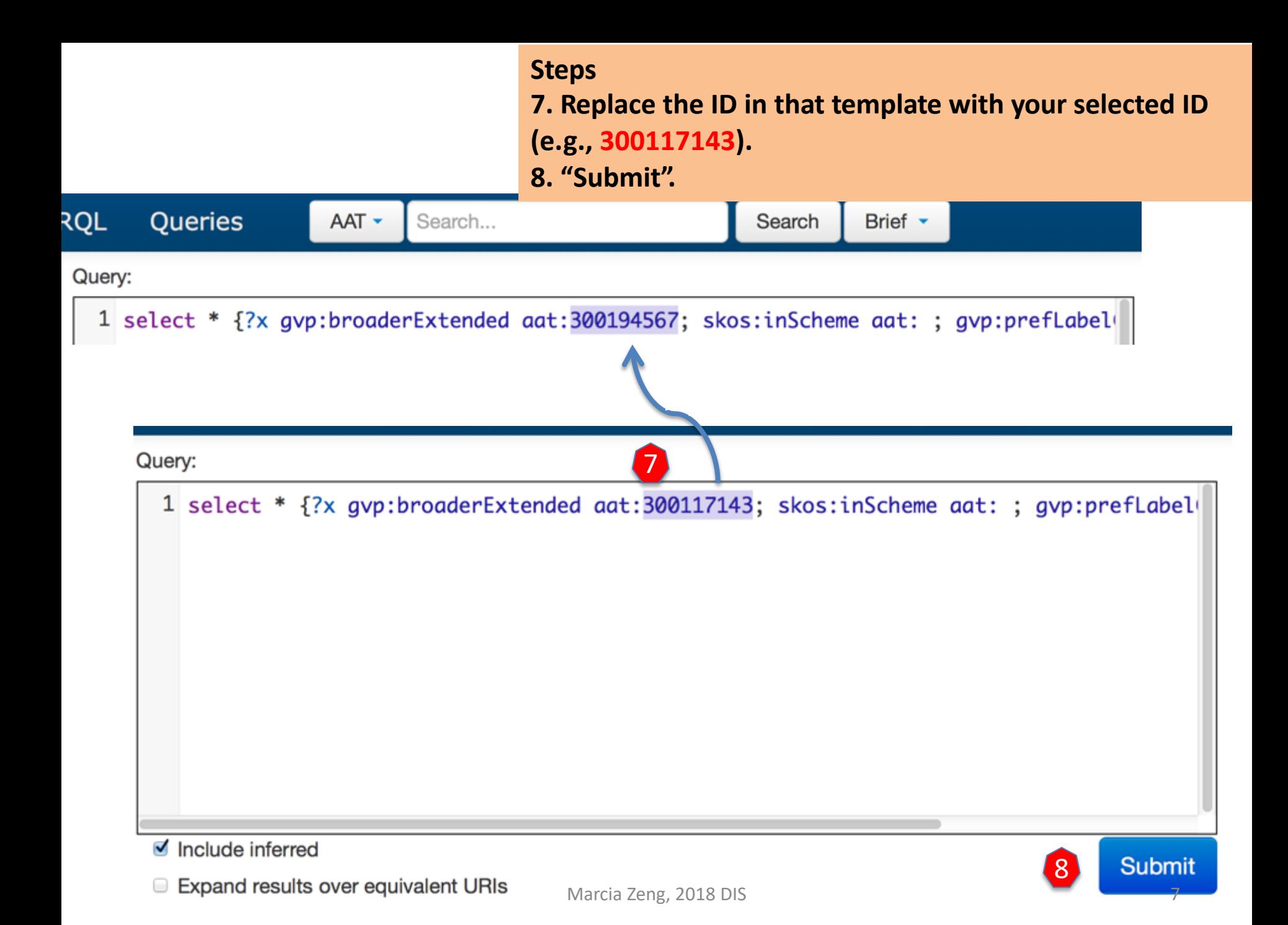

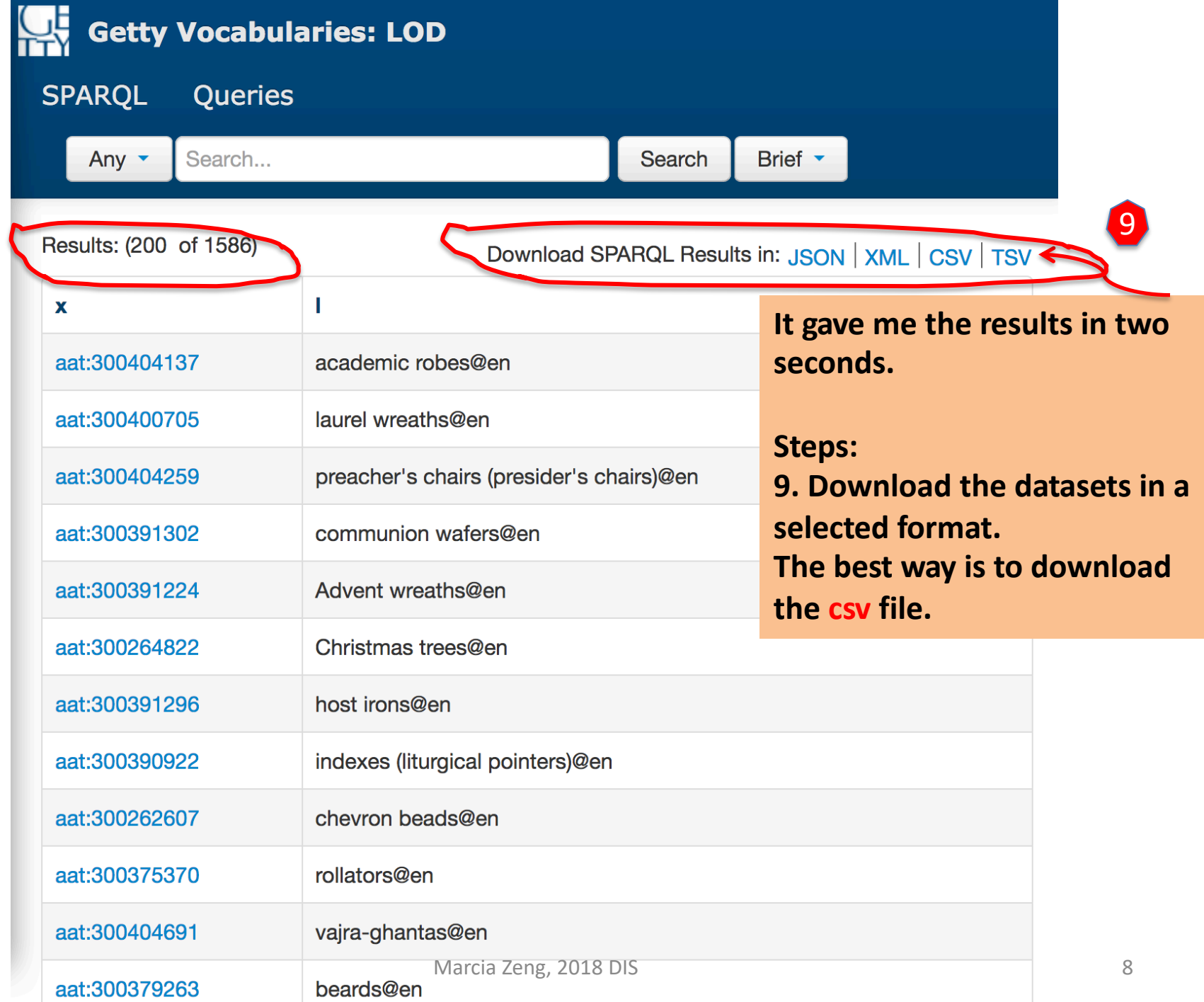

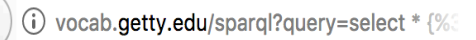

**SPAROL** 

**Getty Vocabularies: LOD Oueries** Any  $\sim$ 

**10. Click on any ID to see the full data about this concept, (Choose Inference "Implicit only") or also the management record of this concept ("Explicit and Implicit"). This is just to see what there is for more data to download. Try to go through.** 

## stocking caps

gvp:broaderExtended

Results: (200 of 1686) Query: Descendants of a Given

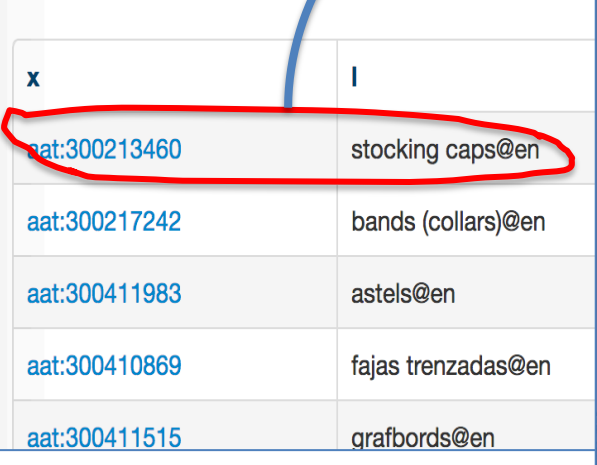

If you click on Website | Hierarchy |, open the link in a new tap, you can see the normal HTML views.

#### Source:http://vocab.getty.edu/aat/300213460 Subject (105) Predicate **Object** All Download in: JSON | JSONLD | RDF | N3/Turtle | N-Triples Website | Hierarchy Implick only **Inference** Statements in which the resource exists as a subject. **Predicate Object** gvp:Subject, skos:Concept rdf:type rdfs:label caps, stocking@en, gorro de punto@es, gorros de punto@es, ijsmuts@nl, ijsmutsen@nl, jung hsien mao@zh-latn-wadegile, rong xian mao@zh-latn-pinyinx-notone, róng xiàn mào@zh-latn-pinyin-x-hanyu, stocking cap@en, stocking caps@en, 絨線帽@zh-hant, 襪形帽@zh-hant gvp:broader aat:300411704

#### qvp:broaderGenericExtended aat:300411704 gvp:broaderPartitiveExtende... aat:300046094, aat:300117143, aat:300178802, aat:300185711, aat:300185712, aat:300209261, aat:300209273, aat:300209274, aat:300209285, aat:300211601, aat:300213421, aat:300251645, aat:300264092, aat:300264551, aat:300404589 aat:300046094, aat:300117143, aat:300178802, aat:300185711, aat:300185712, aat:300209261, aat:300209273, aat:300209274, aat:300209285, aat:300211601, aat:300213421, aat:300251645, aat:300264092, aat:300264551, aat:300404589, aat:300411704

Marcia Zeng, 2018 DIS 9

### **Steps:**

b.

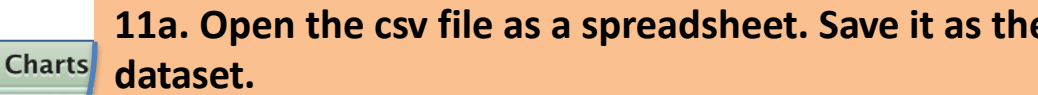

**11b. If you do not have the Microsoft Excel to open i online to get it.**

**http://www.convertcsv.com/csv-viewer-editor.htm**

**TEL** 

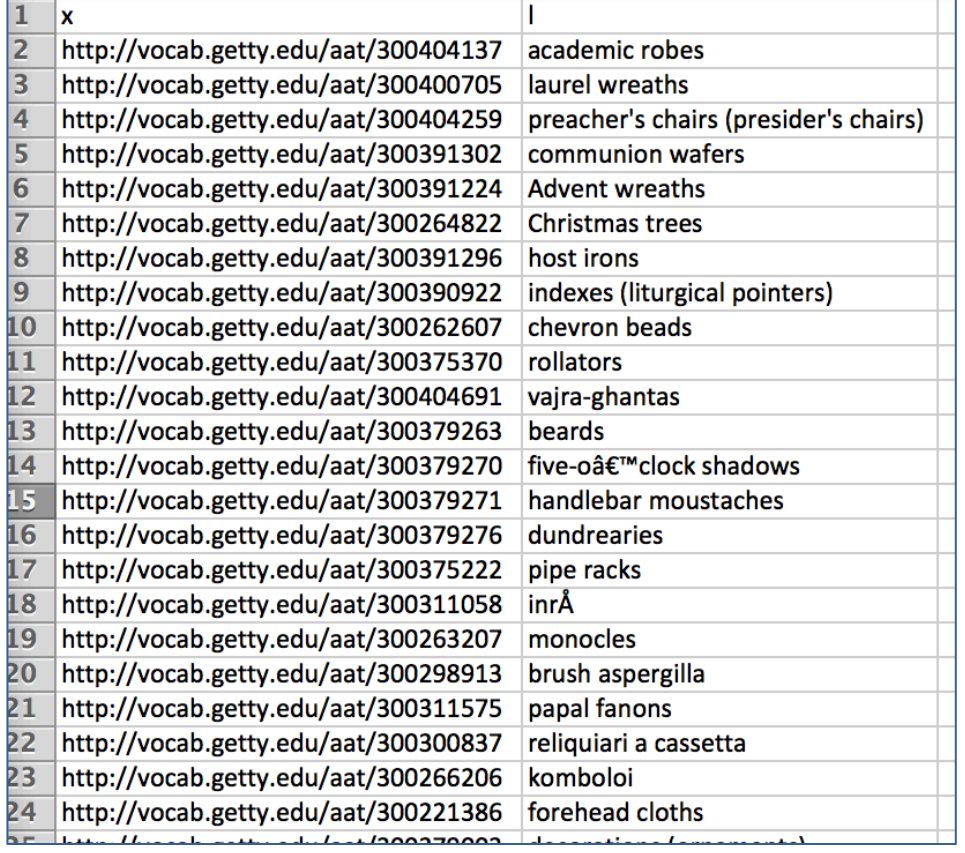

A Home

 $\overline{J15}$ 

Paste

Edit

 $\overline{\phantom{a}}$ 

Fill

Clear  $\overline{\phantom{a}}$ 

Layout

 $\ddot{\mathbf{r}}$ 

 $\overline{A}$ 

**Tables** 

 $\overline{\mathsf{U}}$ 

Calibri (Body)

 $\overline{I}$ 

 $\odot$   $\odot$  ( $f$ x)

 $\, {\bf B}$ 

Font

 $\mathbf{I}$  12

 $\overline{\mathbf{v}}$ 

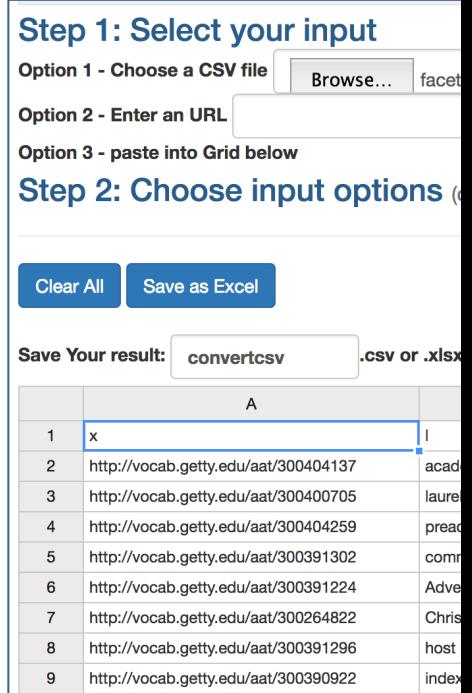

# Advanced

[The following steps are for different](https://groups.google.com/forum/)  outcomes, requiring some modifications of your queries.

You can always ask specific query questions at the Getty Vocab LOD user group's forum and get help for your queries or questions: https://groups.google.com/forum/#!for um/gettyvocablod

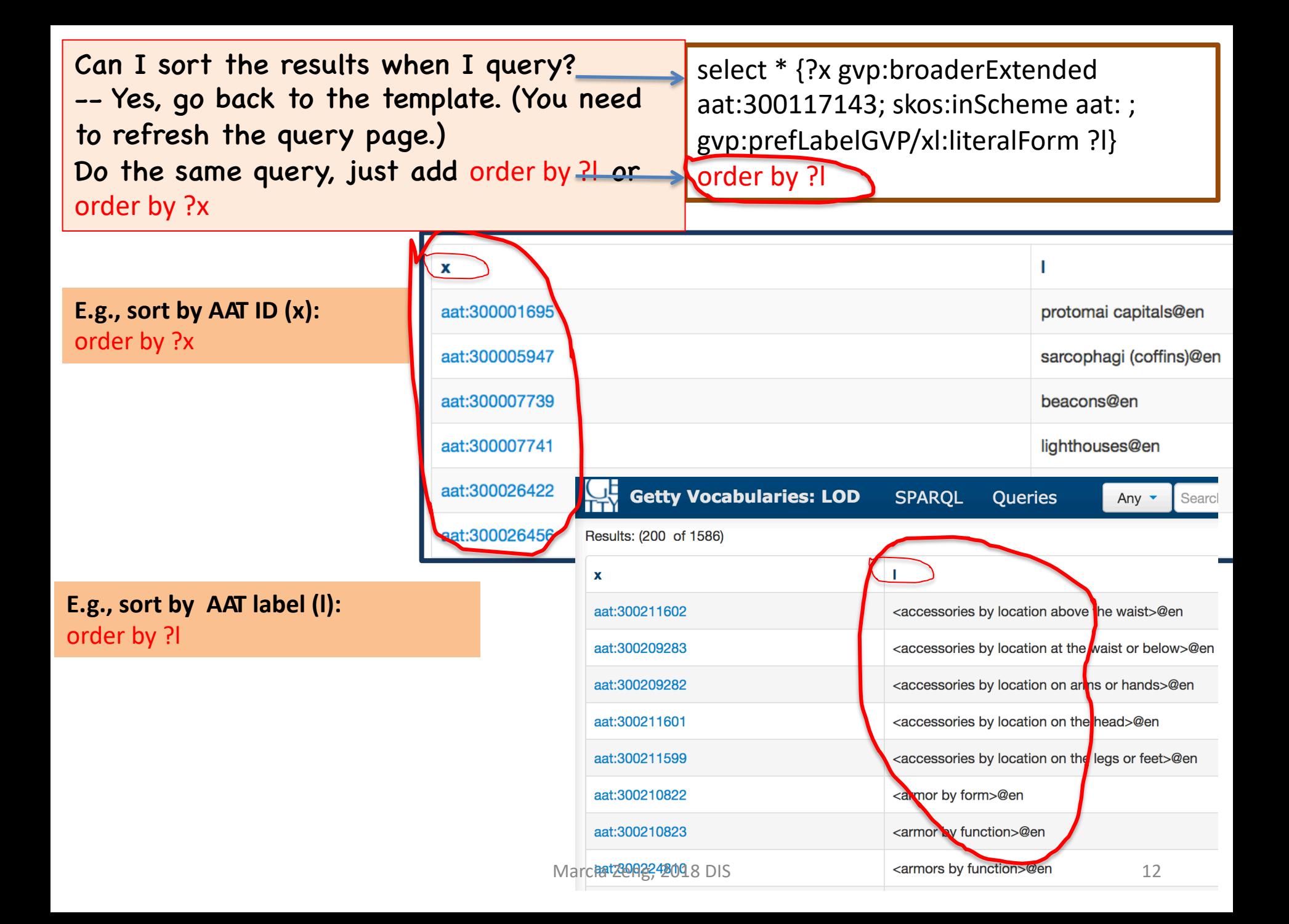

### Step 12. Another round, with revised query **[Get the terms + the English scope notes.]**

## Demo (advanced)

[Note: Template provided as:]

select \* {?x gvp:broaderExtended aat:300194567; skos:inScheme aat: ; gvp:prefLabelGVP/xl:literalForm ?l}

[Note: To add the definitions/notes. Now the red l becomes the text as shown below:]

select \* {?x gvp:broaderExtended aat:300194567; skos:inScheme aat: ; gvp:prefLabelGVP/xl:literalForm ? label; skos:scopeNote [dct:language gvp\_lang:en; rdf:value ?note]

}

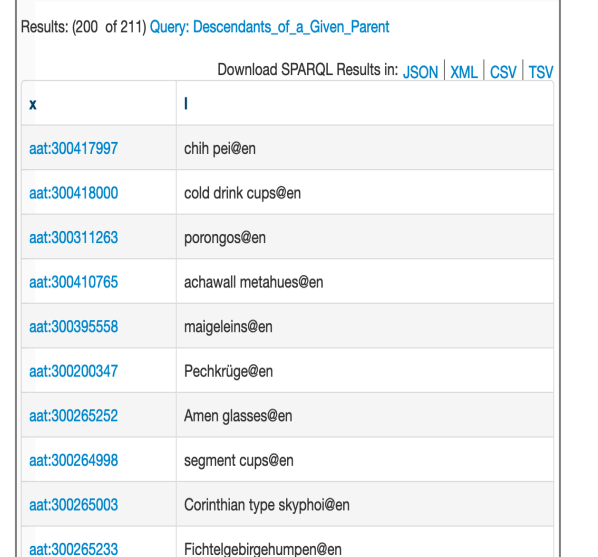

Results: (200 of 207) Query: Descendants\_of\_a\_Given\_Parent

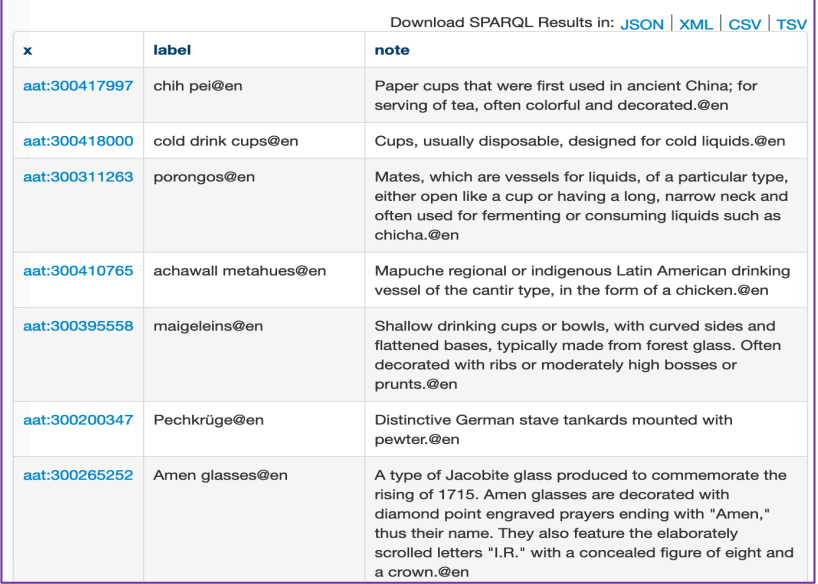

**Instructions** are available on a website.

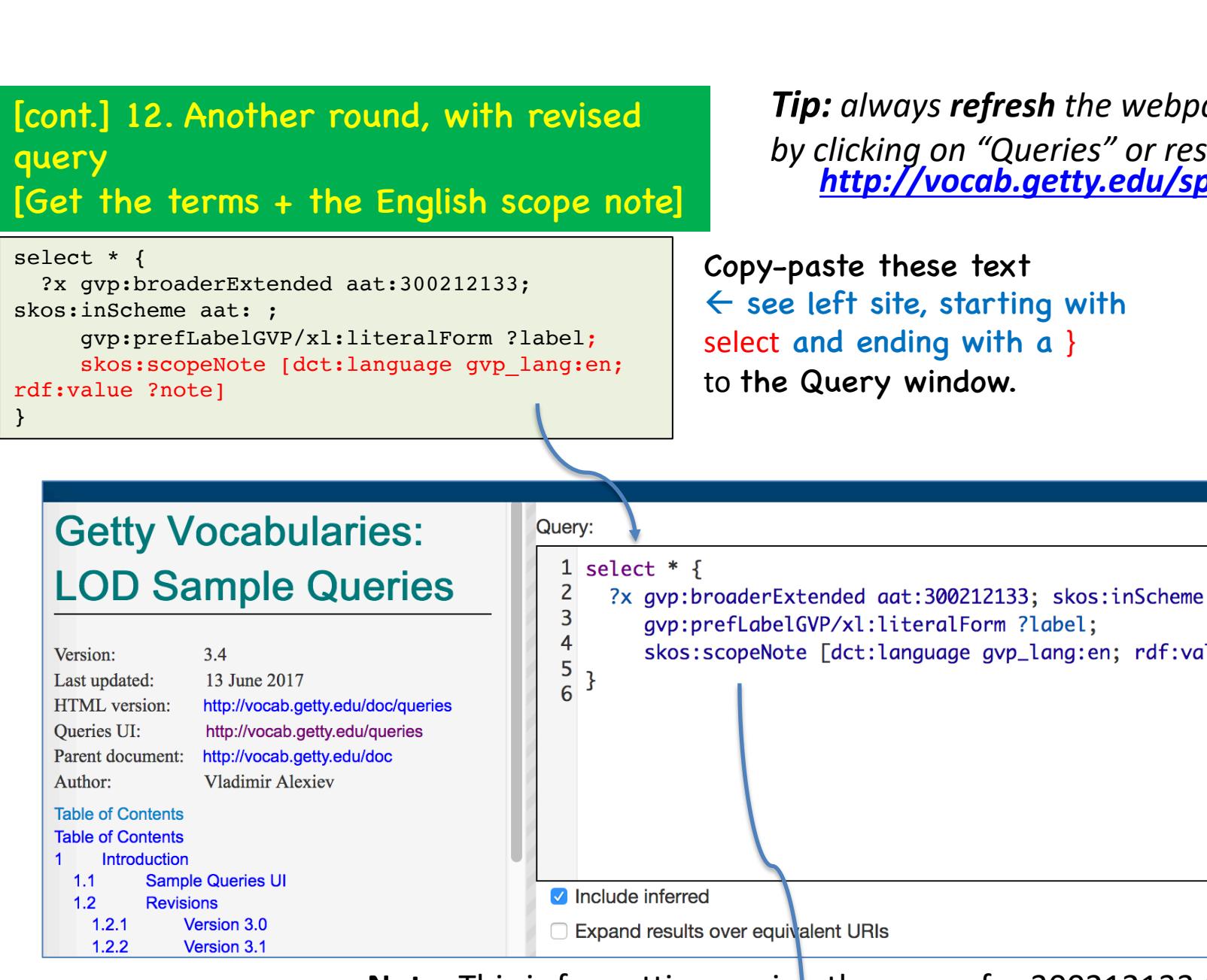

**Note:** This is for getting a microthesaurus for 300212133 by function>). The **difference** from the previous query is to last row to get the English scope notes. Marcia Zeng, 2018 DIS

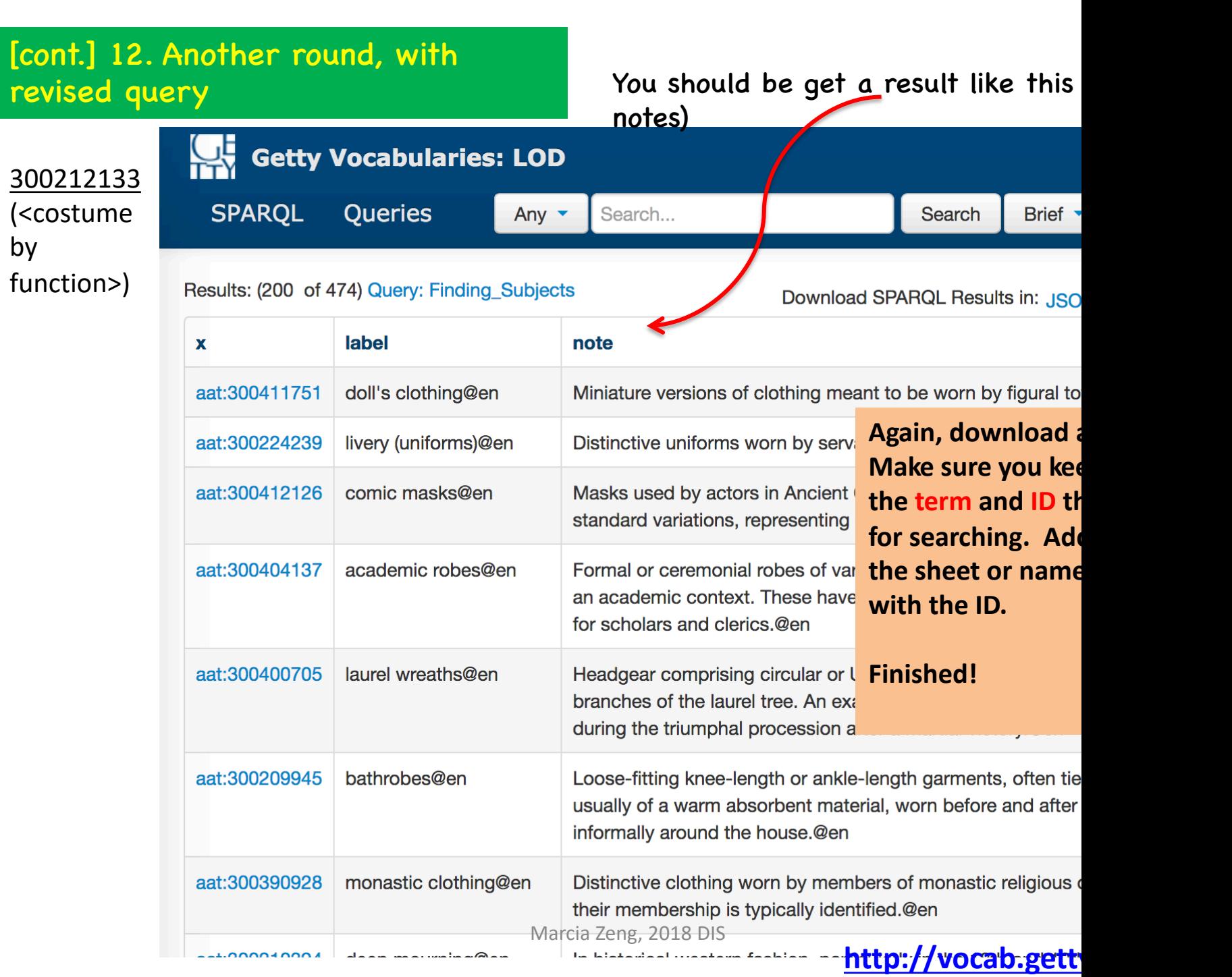

### [cont.] 12. Another round, with revised query, also **sorting**

```
select * {
  ?x gvp:broaderExtended aat:300212133; 
skos:inScheme aat: ; 
     gvp:prefLabelGVP/xl:literalForm ?label;
     skos:scopeNote [dct:language gvp_lang:en; 
rdf:value ?note]
}
order by ?label
```

```
Try to sort the result by AAT 
labels
```

```
-added at the last row a sorting 
request order by ?label
```
Results: sorted A-Z (capitalized); then a-z  $\rightarrow$ 

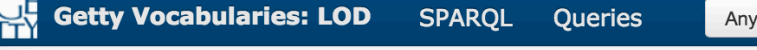

Results: (200 of 474) Query: Get\_Subjects\_in\_Order

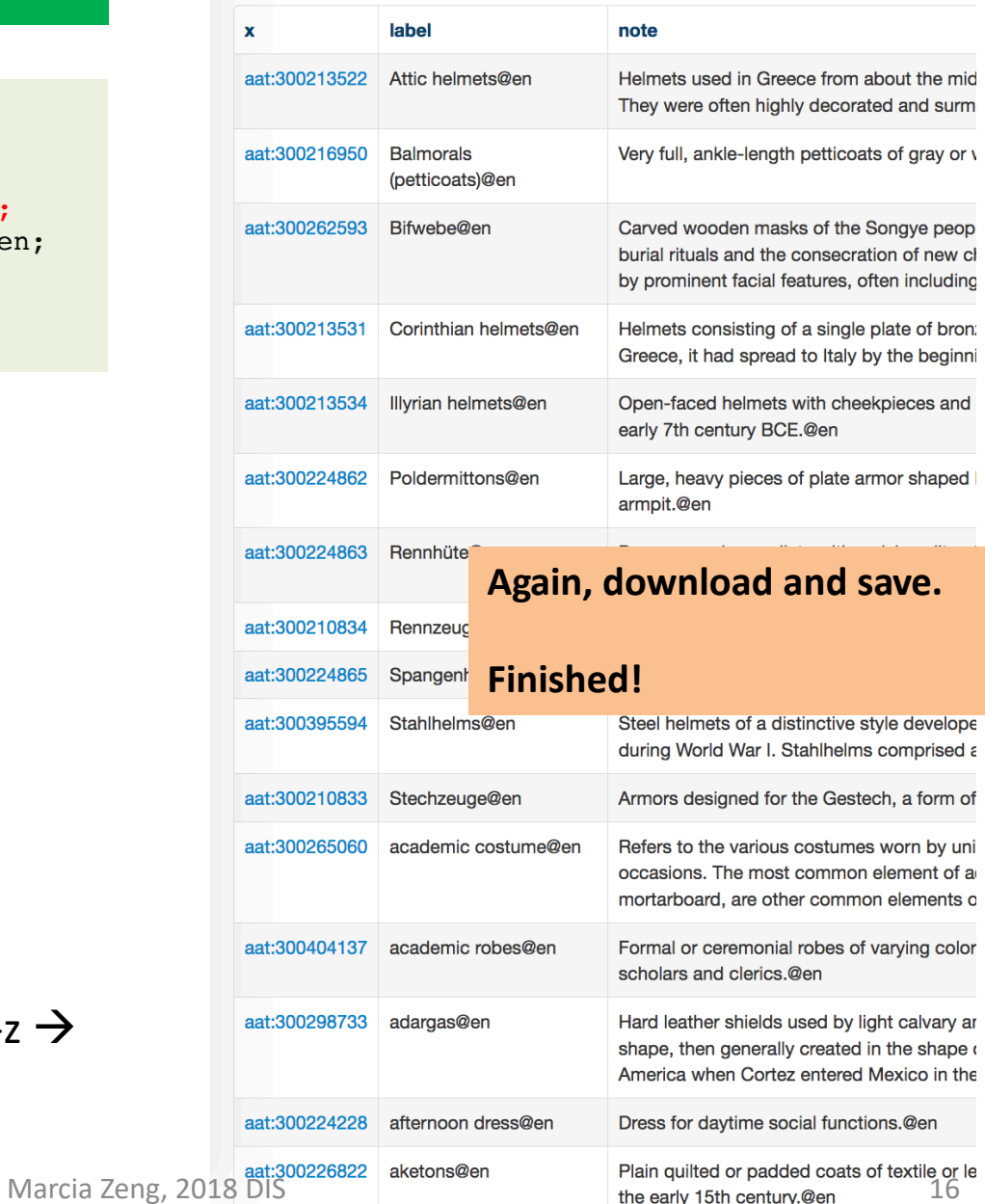

# Try yours

If you are interested in making your microthesaurus, e.g., drinking vessels, get the ID of it 300194567 from AAT (you can search AAT), then repeat the same steps.